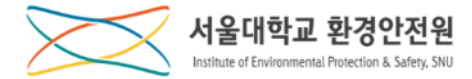

## 안전환경 정기 온라인교육

## 사용자 매뉴얼

[Click \(English manual\): p16](#page-15-0)

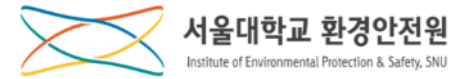

## **수 강 신 청**

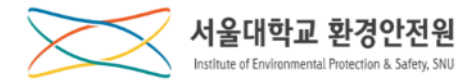

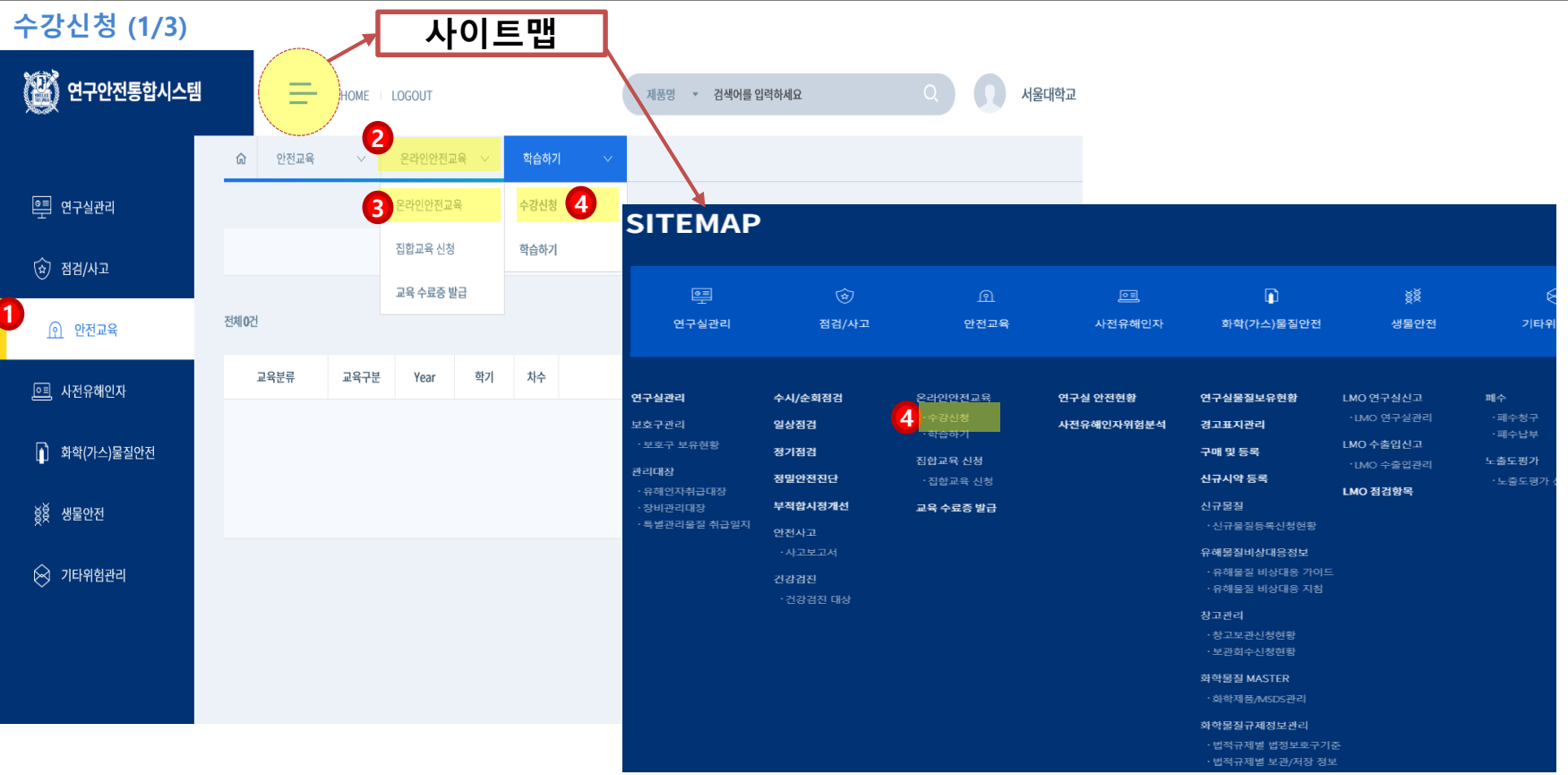

**1. 연구안전통합정보시스템(rsis.snu.ac.kr) 접속 후 mySNU ID로 로그인합니다.**

**2.** ①**안전교육 메뉴 클릭** → ②**중간메뉴 클릭** → ③**온라인안전교육 메뉴 클릭** → ④**수강신청 메뉴 클릭**

**3. 온라인교육 수강신청 화면으로 이동합니다.**

**\* 사이트맵을 선택한 경우, 바로** ④**수강신청 메뉴를 클릭하여 이동할 수 있습니다.**

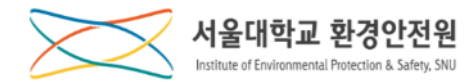

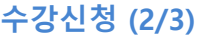

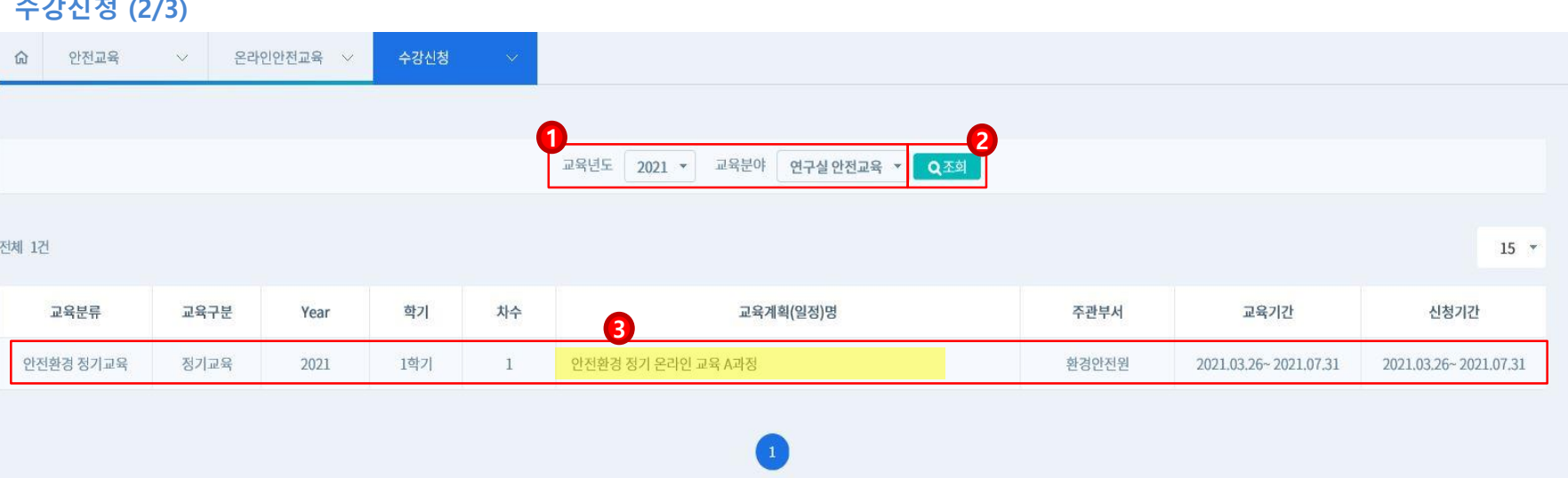

**1.** ①**교육년도와 교육분야를 선택하고** ②**조회버튼을 클릭하면 해당 조건의 교육을 확인할 수 있습니다.**

**2.** ③**교육계획(일정)명을 클릭하여 상세 화면으로 이동합니다.**

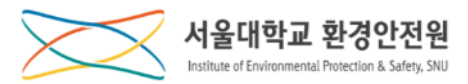

#### **수강신청 (3/3)**

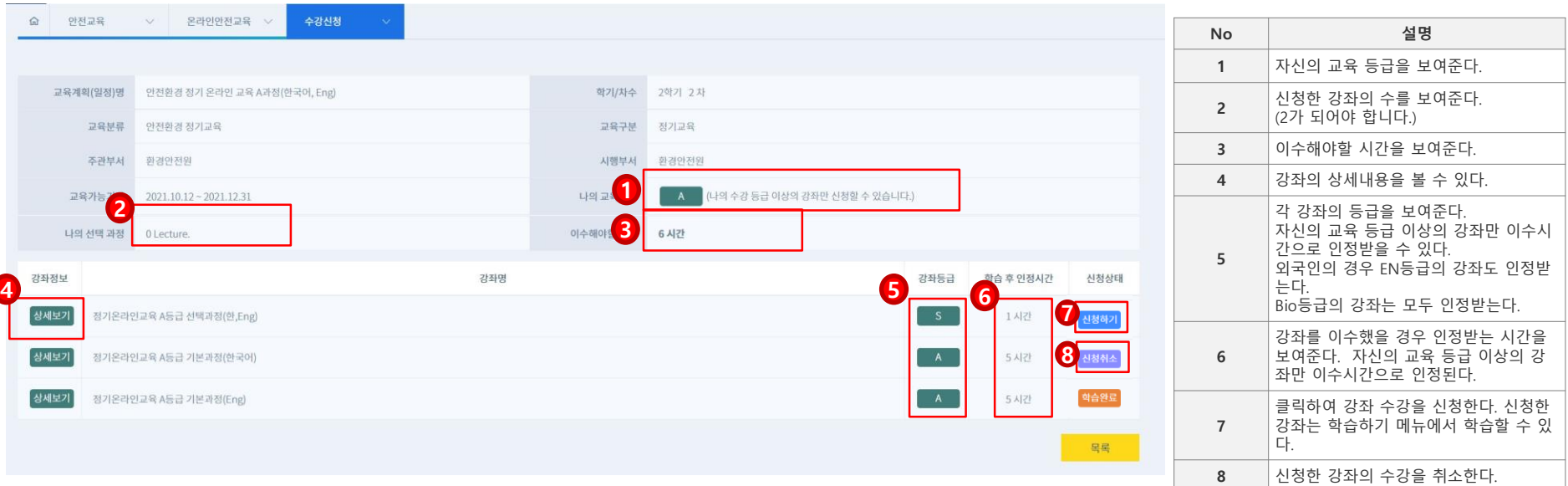

### **1. ① ~ ⑥의 내용 확인 후 ⑦신청하기 버튼을 클릭합니다.**

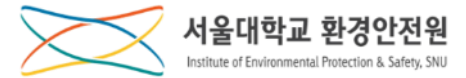

## **학 습 하 기**

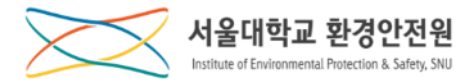

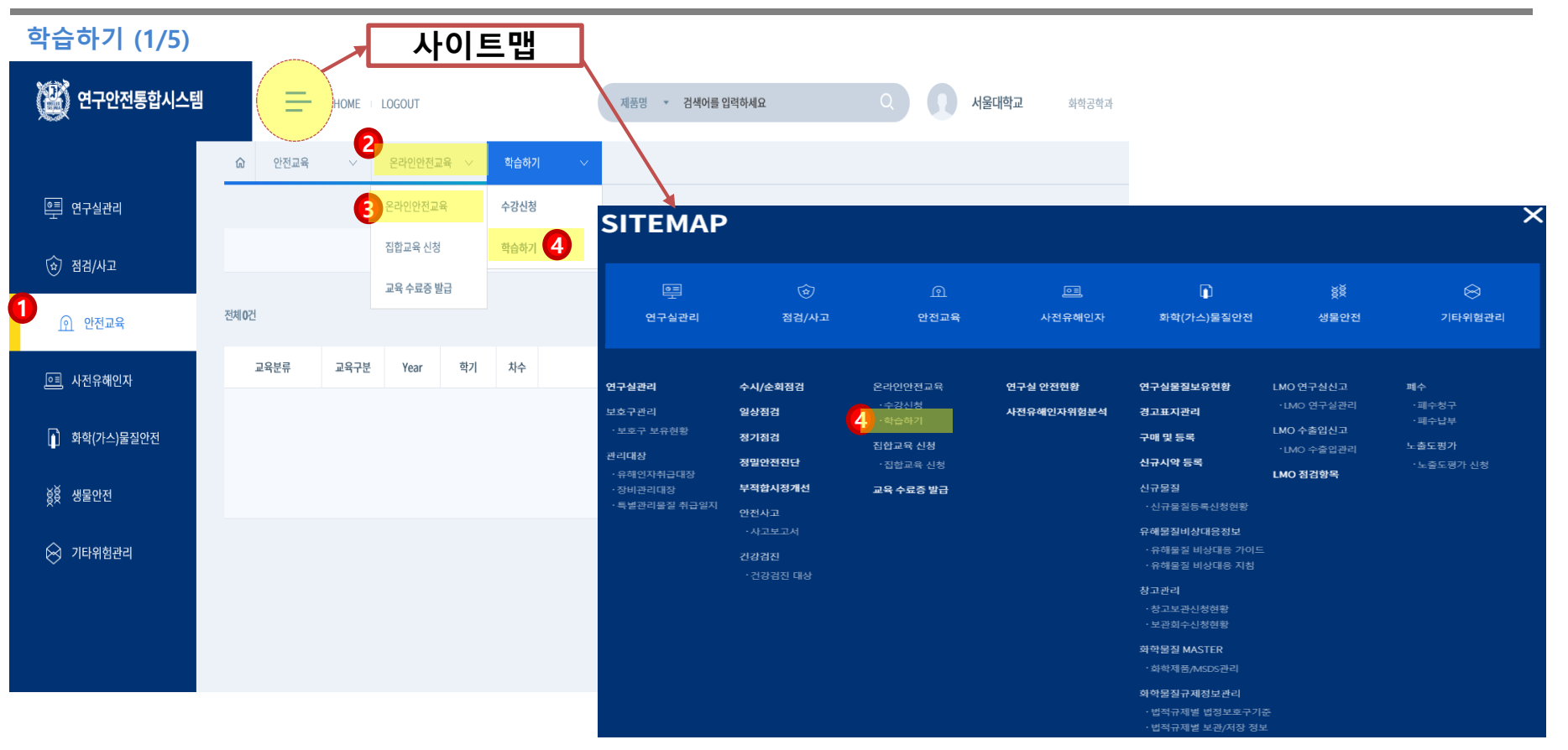

**1.** ①**안전교육 메뉴 클릭** → ②**중간메뉴 클릭** → ③**온라인교육 메뉴 클릭 \* 사이트맵을 선택한 경우, 바로** ④**학습하기 메뉴를 클릭하여 이동할 수 있습니다. 2.** ④**학습하기 소메뉴를 클릭하여 온라인교육 학습 화면으로 이동합니다.**

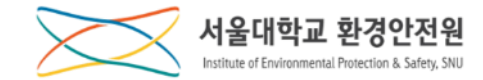

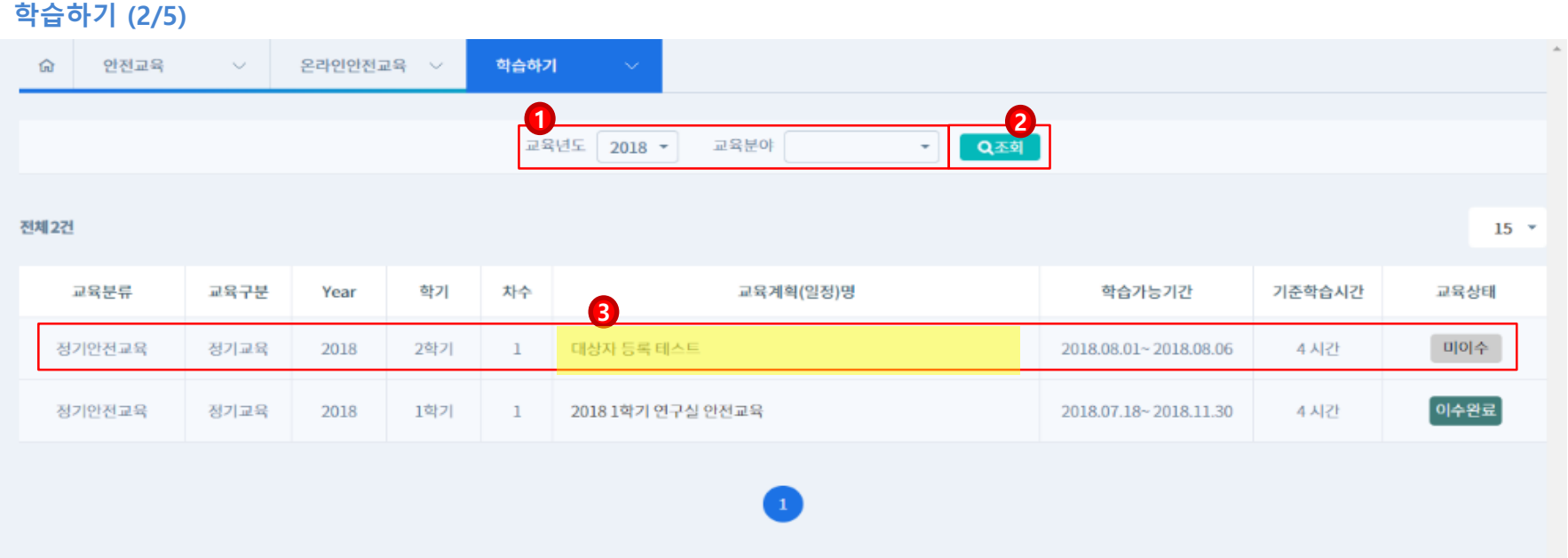

**1.** ①**교육년도와 교육분야를 선택하고** ②**조회버튼을 클릭하면 신청하신 교육명을 확인할 수 있습니다.**

**2. 교육정보를 확인하고** ③**교육계획(일정)명을 클릭하여 상세 화면으로 이동합니다.**

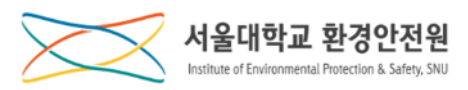

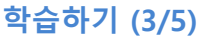

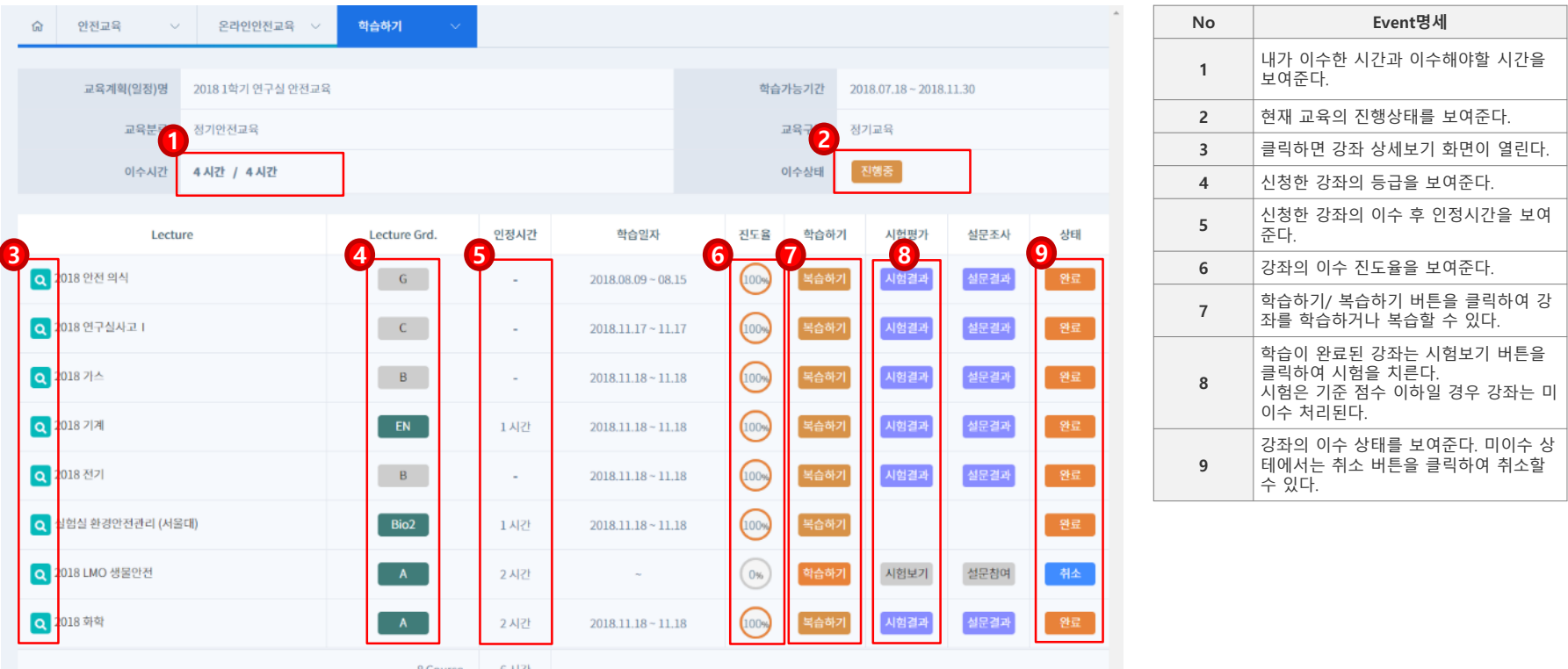

**1.** ① **~** ⑥ **의 내용을 확인하고** ⑦**학습/복습하기 버튼을 클릭하여 학습/복습 화면으로 이동합니다. 2. 학습이 완료된 경우** ⑧**시험보기 버튼을 클릭하여 시험을 응시합니다.**

**3. 설문을 포함해 모든 과정을 완료하여** ②**진행중→이수완료가 되면 최종 이수처리가 됩니다.**

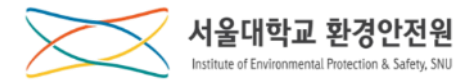

#### **학습하기 (4/5)**

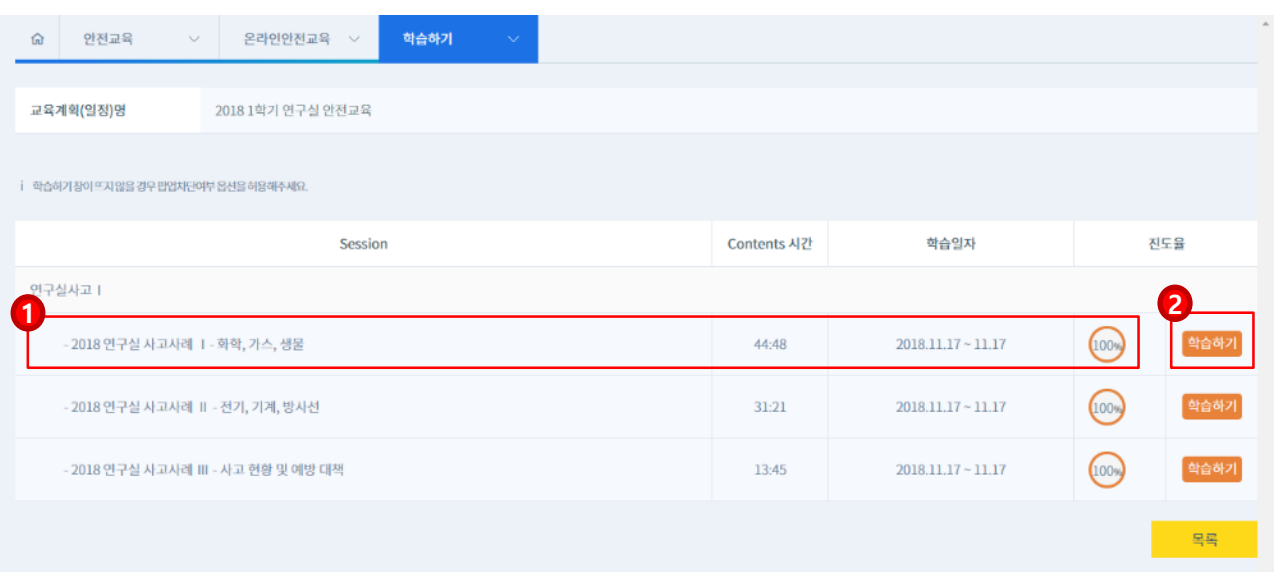

### **1.** ①**의 내용을 확인하고** ②**학습하기 버튼을 클릭하여 콘텐츠 학습화면으로 이동합니다.**

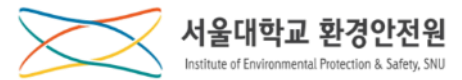

#### **학습하기 (5/5)**

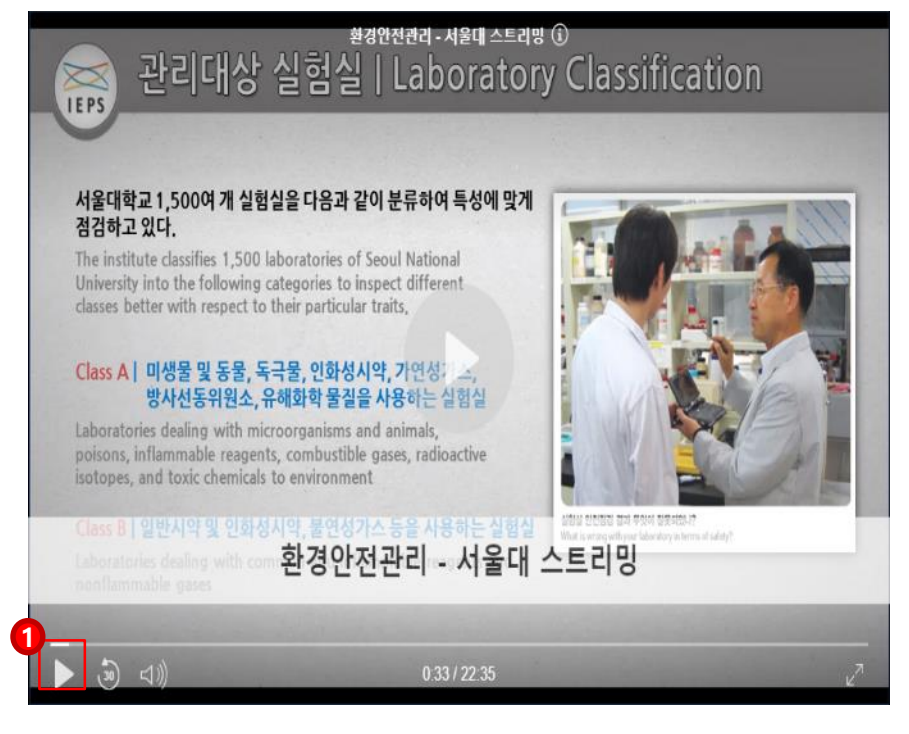

- **1. 학습하시는 동영상 화면입니다.**
- **2.** ①**의 버튼을 클릭하여 학습을 진행합니다.**
	- **\* 강좌는 PC, MAC, 모바일에서 모두 재생할 수 있습니다.**

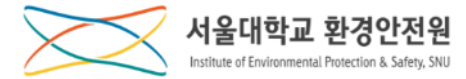

## **수 료 증 발 급**

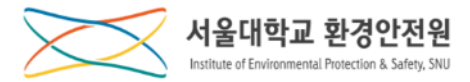

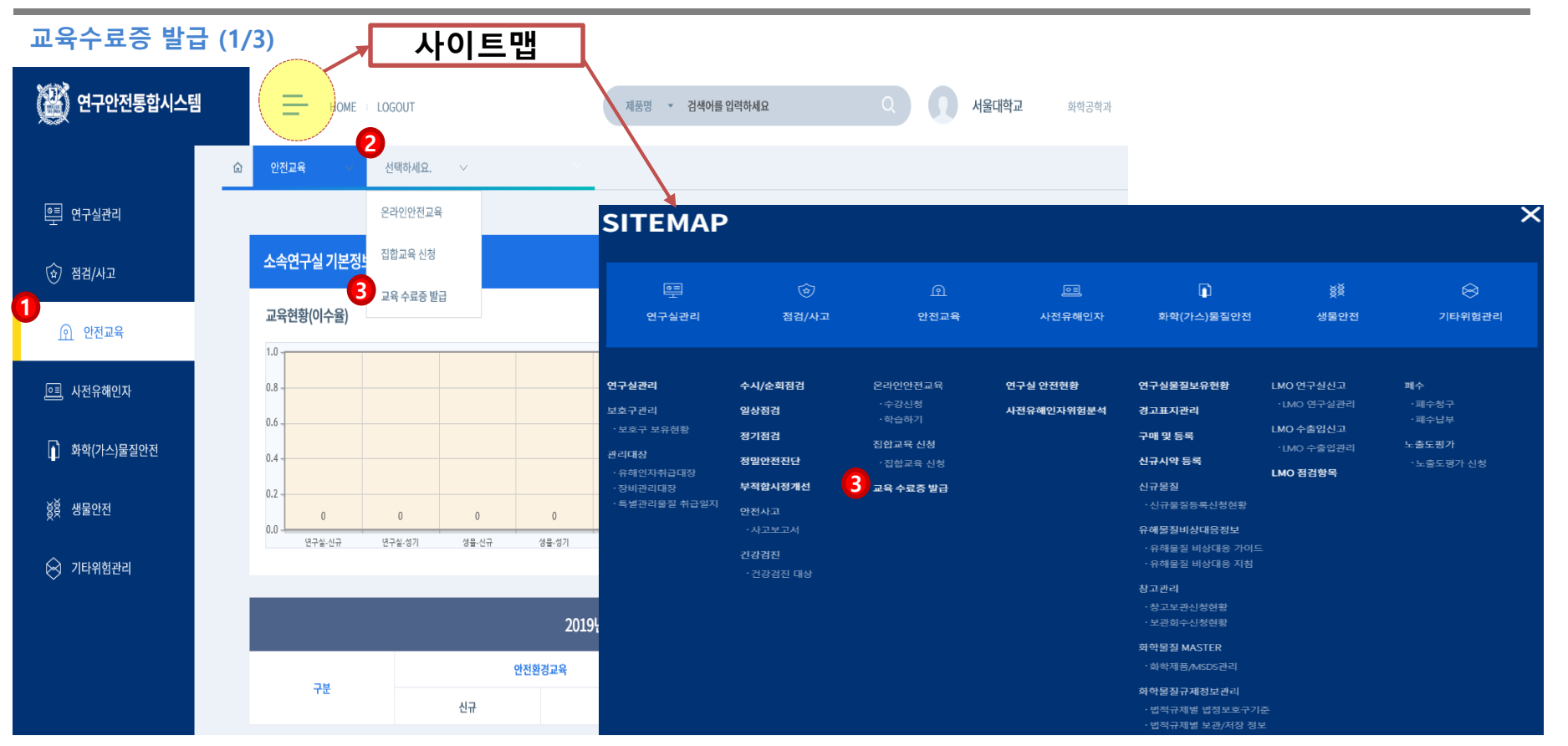

## **1.** ①**안전교육 메뉴 클릭** → ②**중간메뉴 클릭** → ③**교육수료증발급 메뉴를 클릭 \* 사이트맵을 선택한 경우, 바로** ③**교육 수료증발급 메뉴를 클릭하여 이동합니다.**

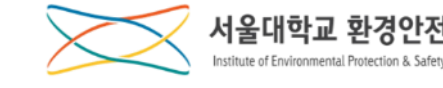

#### **교육수료증 발급 (2/3)**

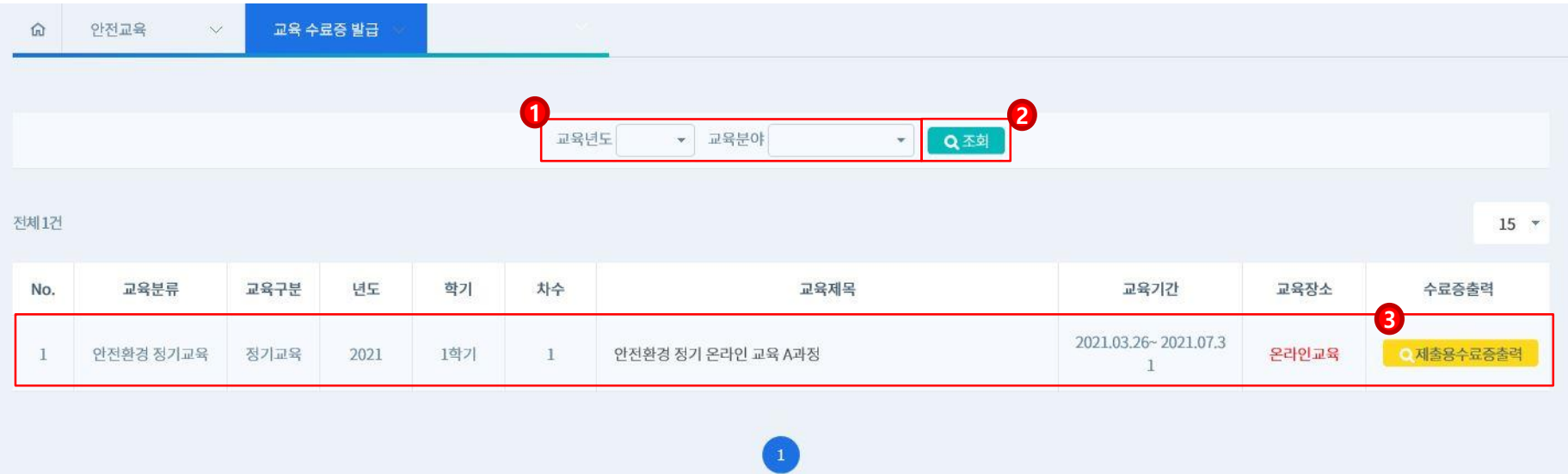

### **1.** ①**교육년도와 교육분야를 선택하고** ②**조회버튼을 클릭하면 해당 조건의 목록을 확인할 수 있습니다.**

#### **2. 교육정보를 확인하고** ③**제출용수료증출력 버튼을 클릭하여 수료증발급 화면으로 이동합니다.**

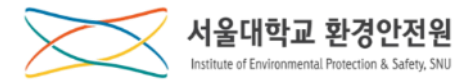

#### **교육수료증 발급 (3/3)**

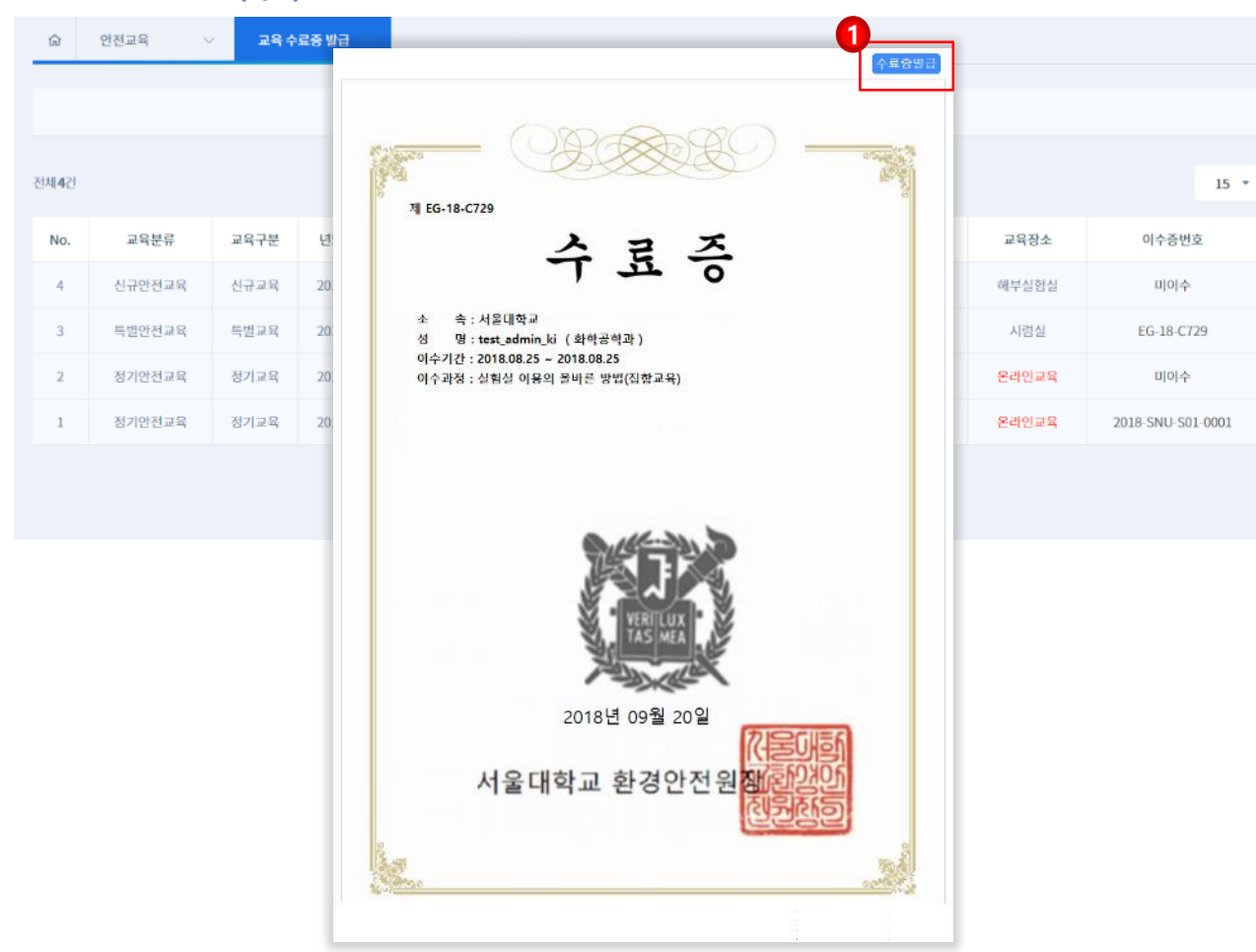

### 1. ①**수료증발급 버튼을 클릭하여 수료증 발급합니다.**

**\* PDF파일로 저장할 수 있습니다.**

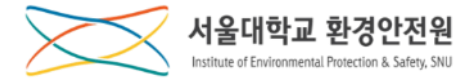

## <span id="page-15-0"></span>**Regular Online Education on Environmental Safety**

## **User's Manual**

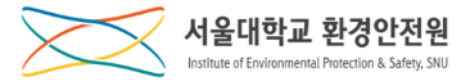

# **Course Application**

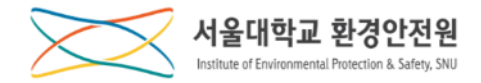

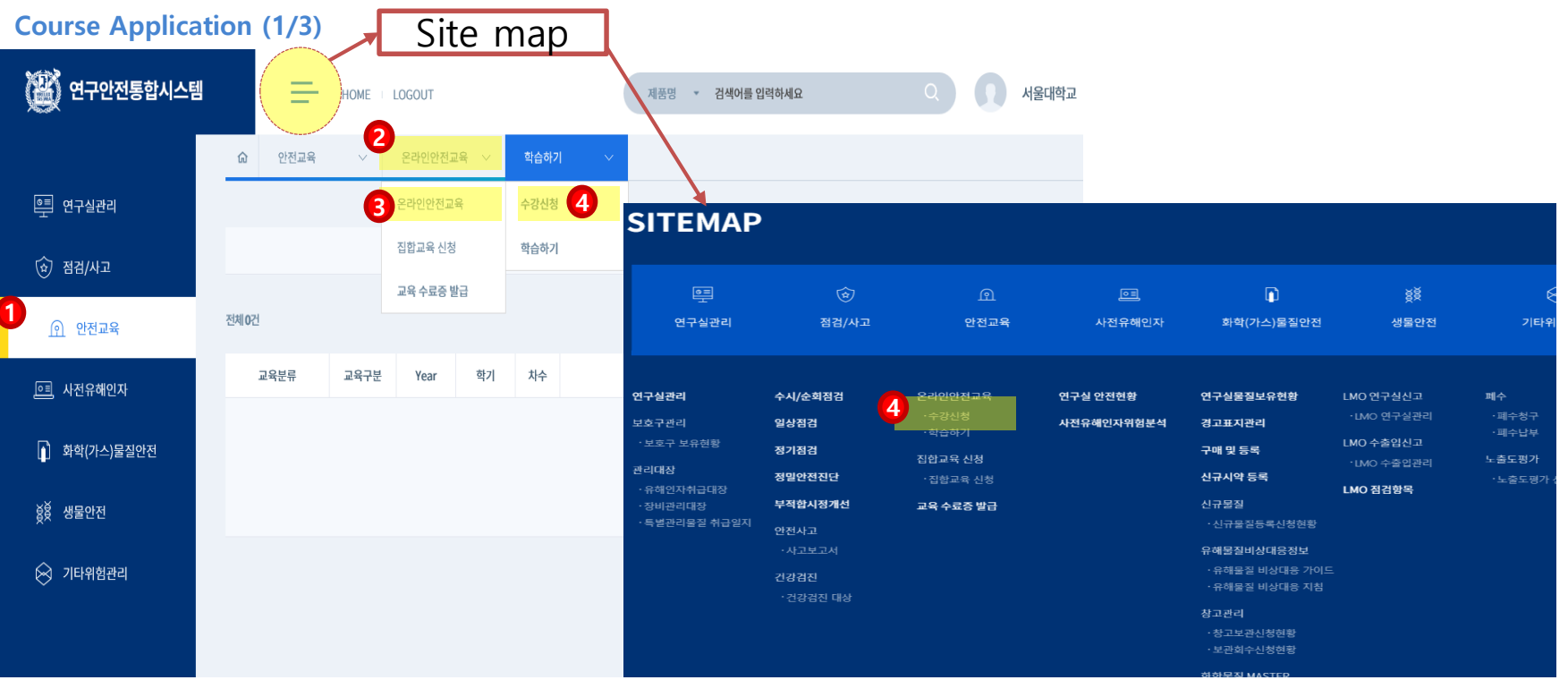

- **1. Enter the website([rsis.snu.ac.kr\)](rsis.snu.ac.kr) into the address bar, and then log in with your mySNU 'ID&PW'. \* The website is provided in Korean language only.**
- **2. Click** ① **'Safety Education'**→ **Click** ②**the menu in the middle**→ **Click** ③ **'Online Safety Education'** 
	- → **Click** ④ **'Course Application'**
- **3. Move to the page for the online safety education course application.**
- **\* If you select the site map, you can directly move to the page by clicking ④ 'Course Application.'**

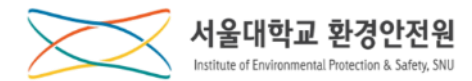

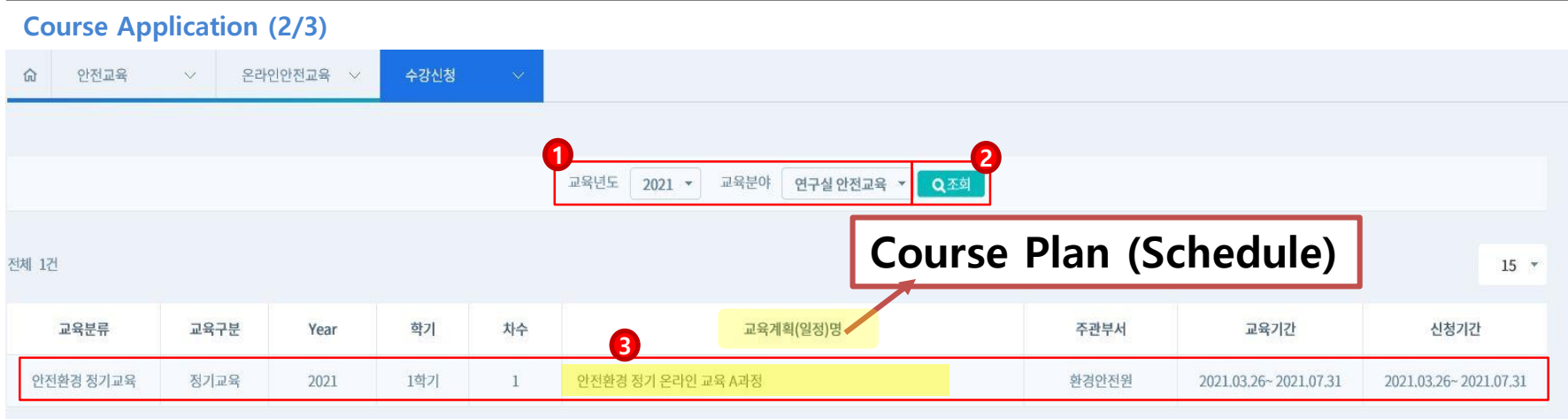

**1. Select ①the education year and the education field, and click the ② 'Search' button to view the education under the search conditions.**

**2. Click the ③Course Plan (Schedule) to view to details.**

 $\overline{\mathcal{L}}$ 

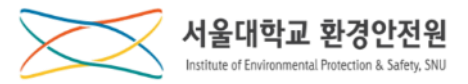

**Course Application (3/3)**

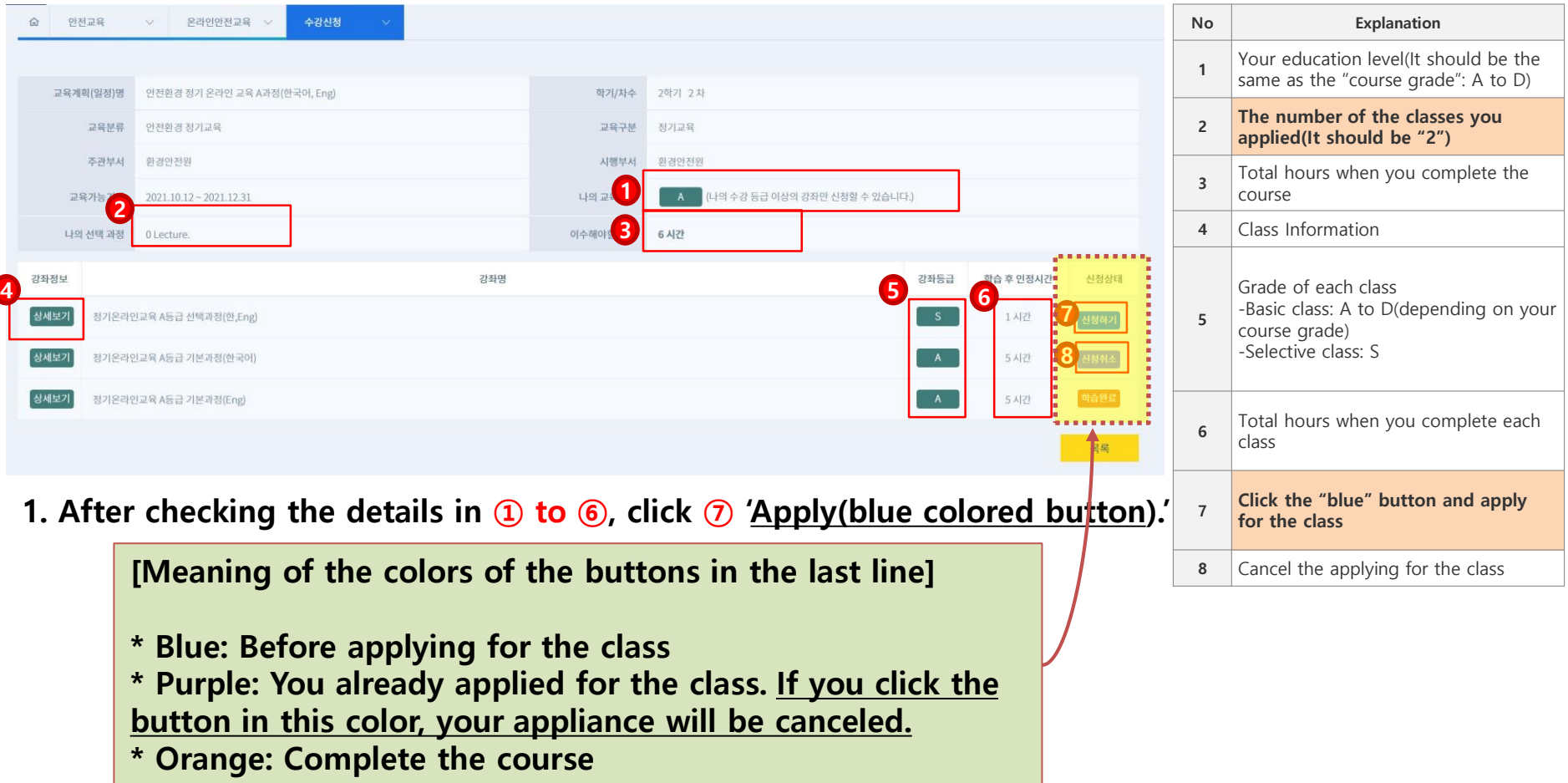

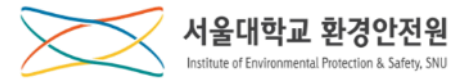

# **Learning**

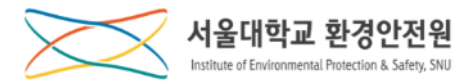

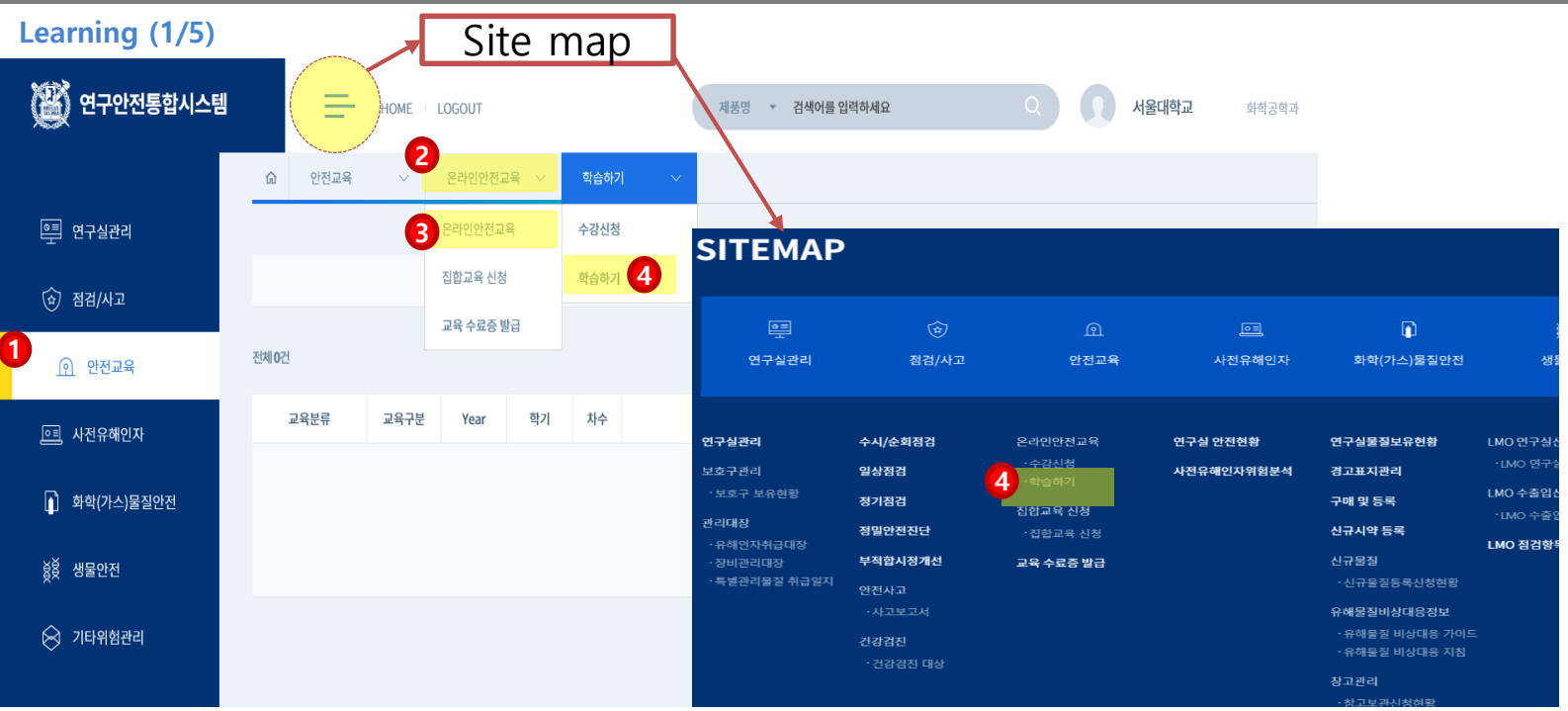

**1. Click** ①**'Safety Education' → Click** ② **the menu in the middle → Click** ③**'Online Safety Education'** 

**2. Click the submenu for** ④ **'Learning' to move to the online education learning page.**

**\* If you select the site map, you can directly move to the page by clicking ④ 'Learning.'**

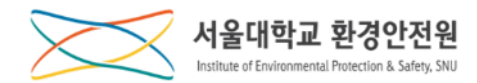

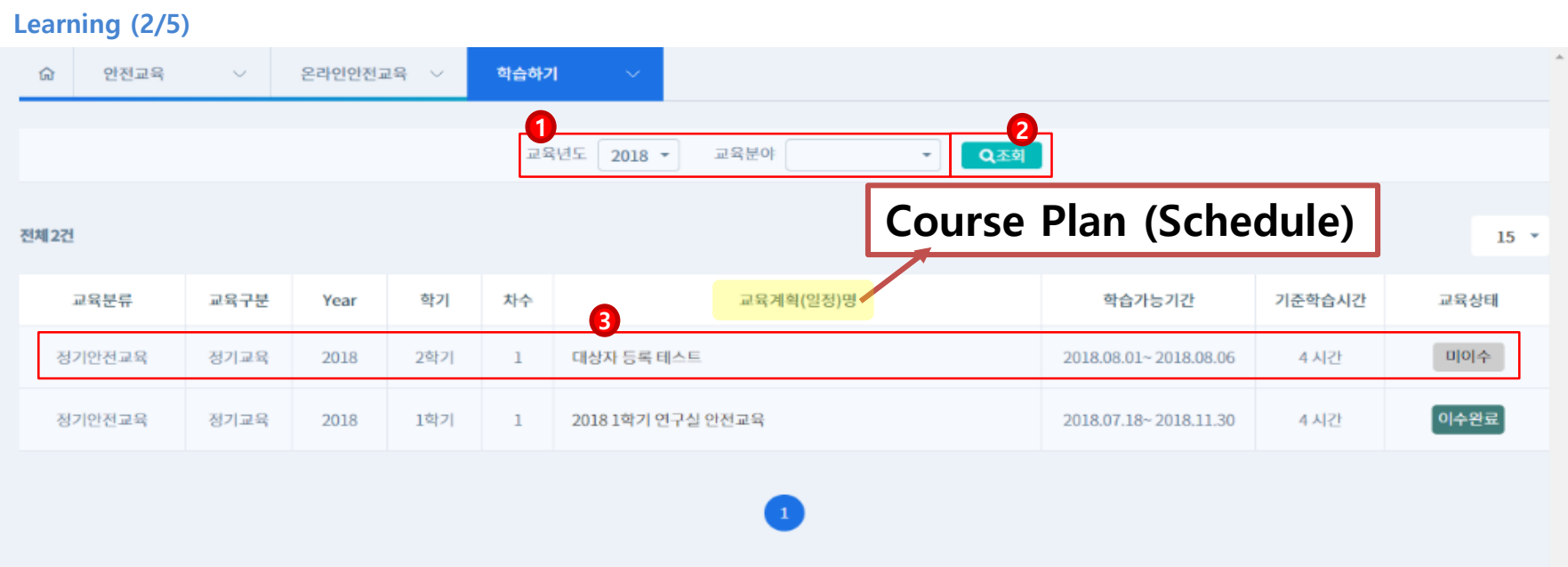

**1. Select ①the education year and the education field, and click the ② 'Search' button to view the education under the search conditions.**

**2. After verifying the education information, cllick the ③Course Plan (Schedule) to view to details.**

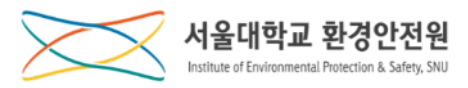

**Learning (3/5)**

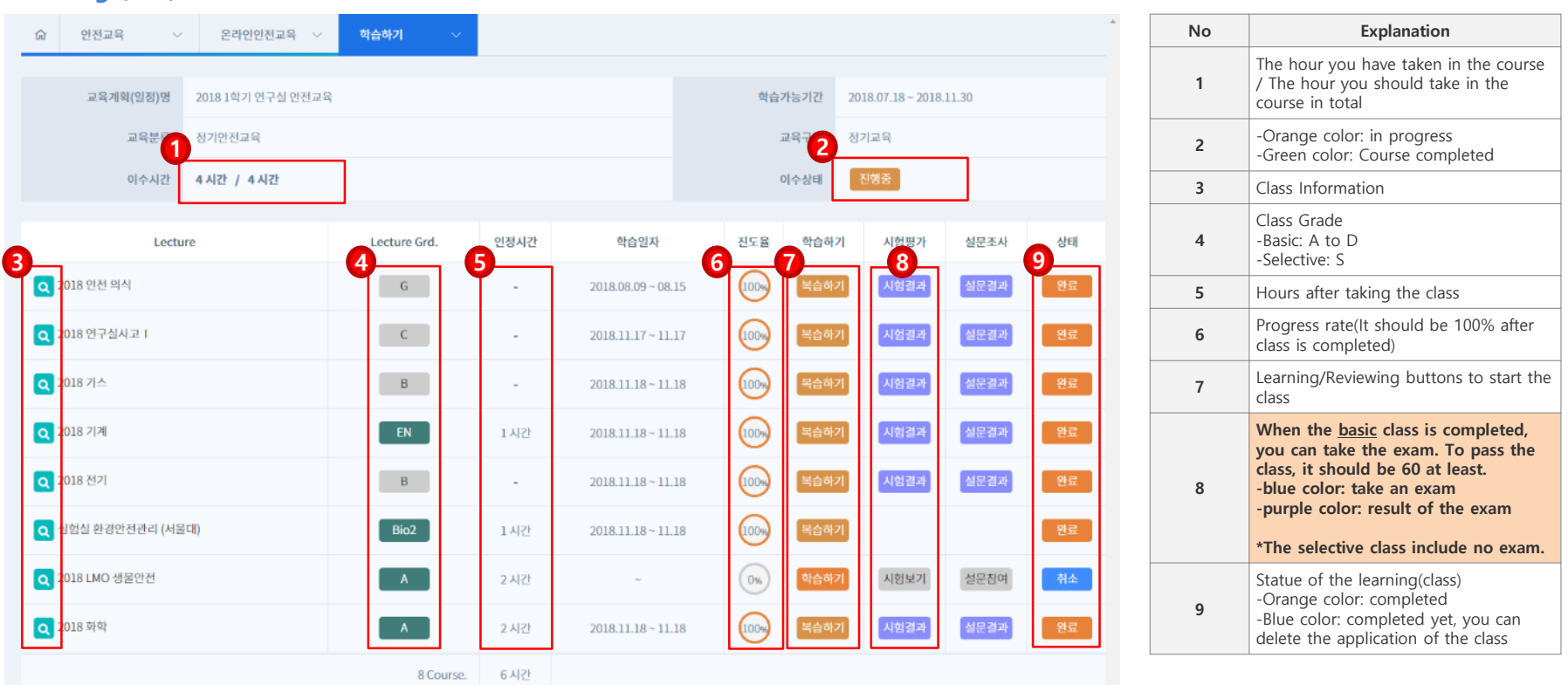

**1. Check the details from** ① **to** ⑥ **, and click** ⑦ **'Learning/Reviewing' to move to the Learning/Reviewing pages.**

**2. After completing the learning, click ⑧ 'Take Exam' to apply for the exam.** 

**3. After completing all the process, ② 'In Progress(Orange color)' is turned into the 'Course Completed(Green color).'**

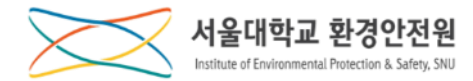

#### **Learning (4/5)**

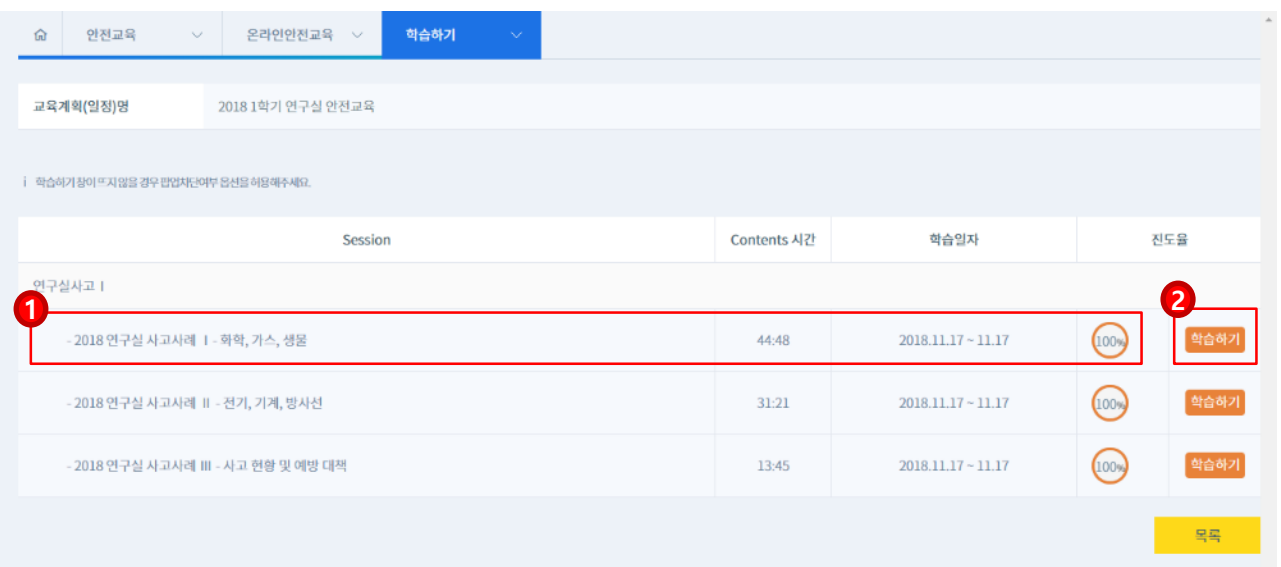

**1. Check** ①**the title and running time and click** ② **'Learning'(orange color) to move to the contents learning video.**

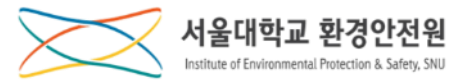

#### **Learning (5/5)**

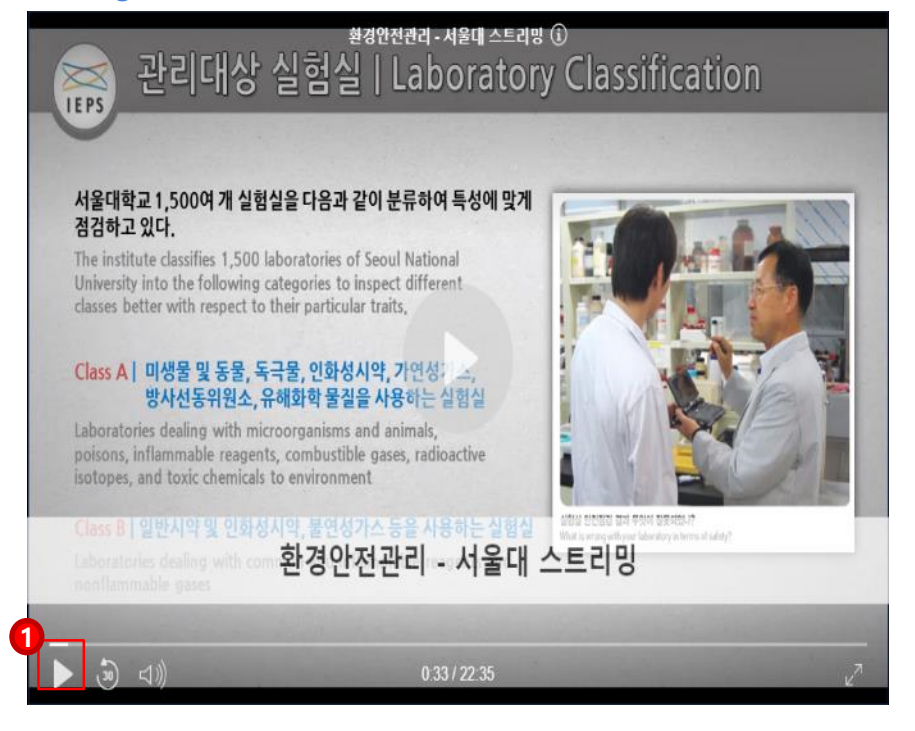

- **1. This is a screenshot of a video for learning.**
- **2. Click the ①play button to start learning.**
	- **\* The videos are available on PC, MAC and mobile devices..**

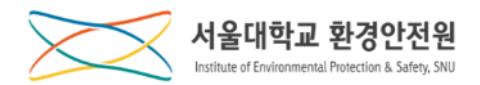

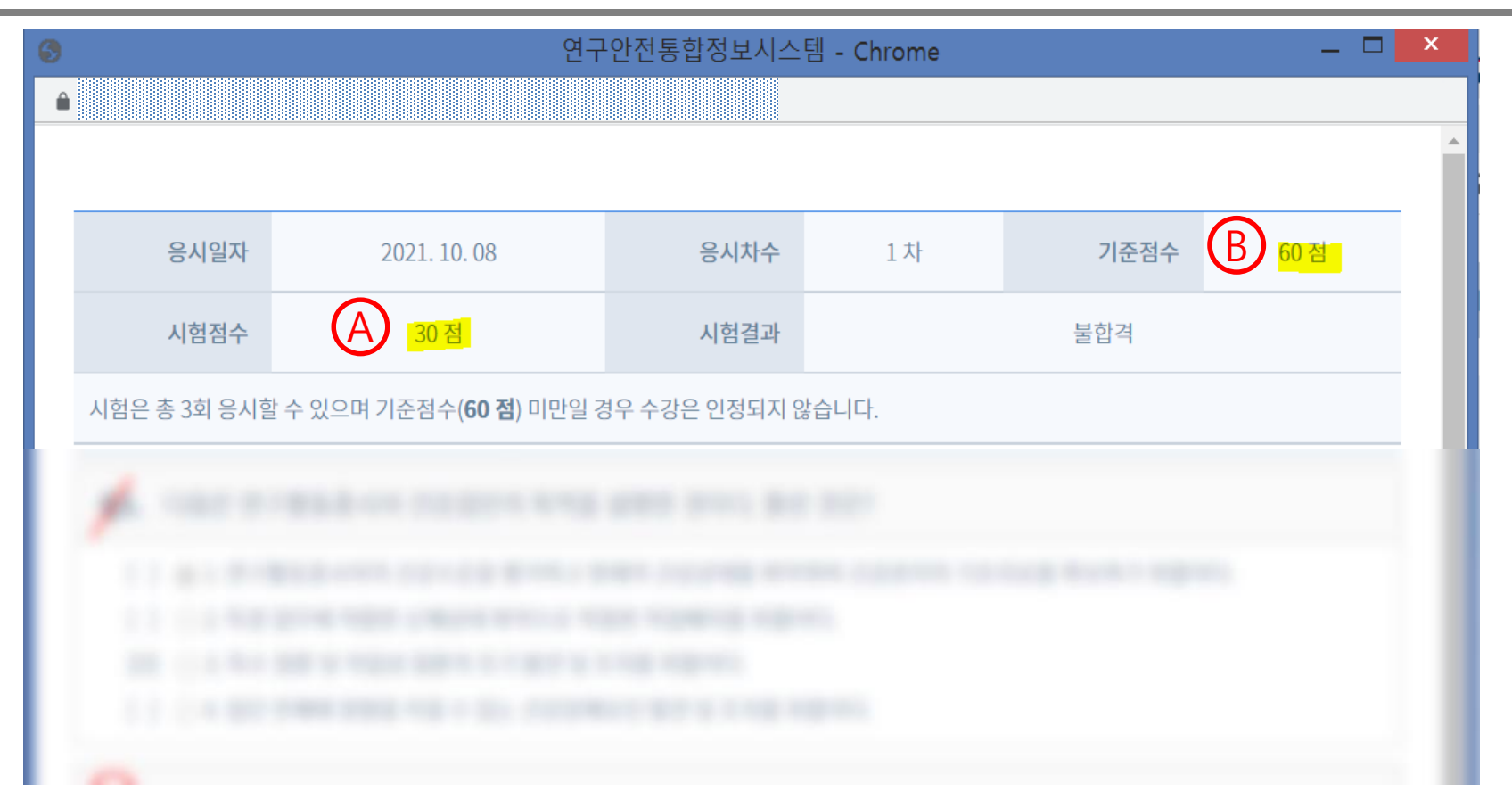

**[Examination]**

To pass the exam, your score  $\bigoplus$  should be <u>equal or higher than  $\bigoplus$ </u> (60).

If you got lower score than  $\mathbb{B}$  (60), you can retry the exam.

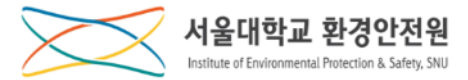

# **Issuing Certificate**

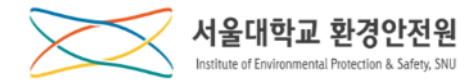

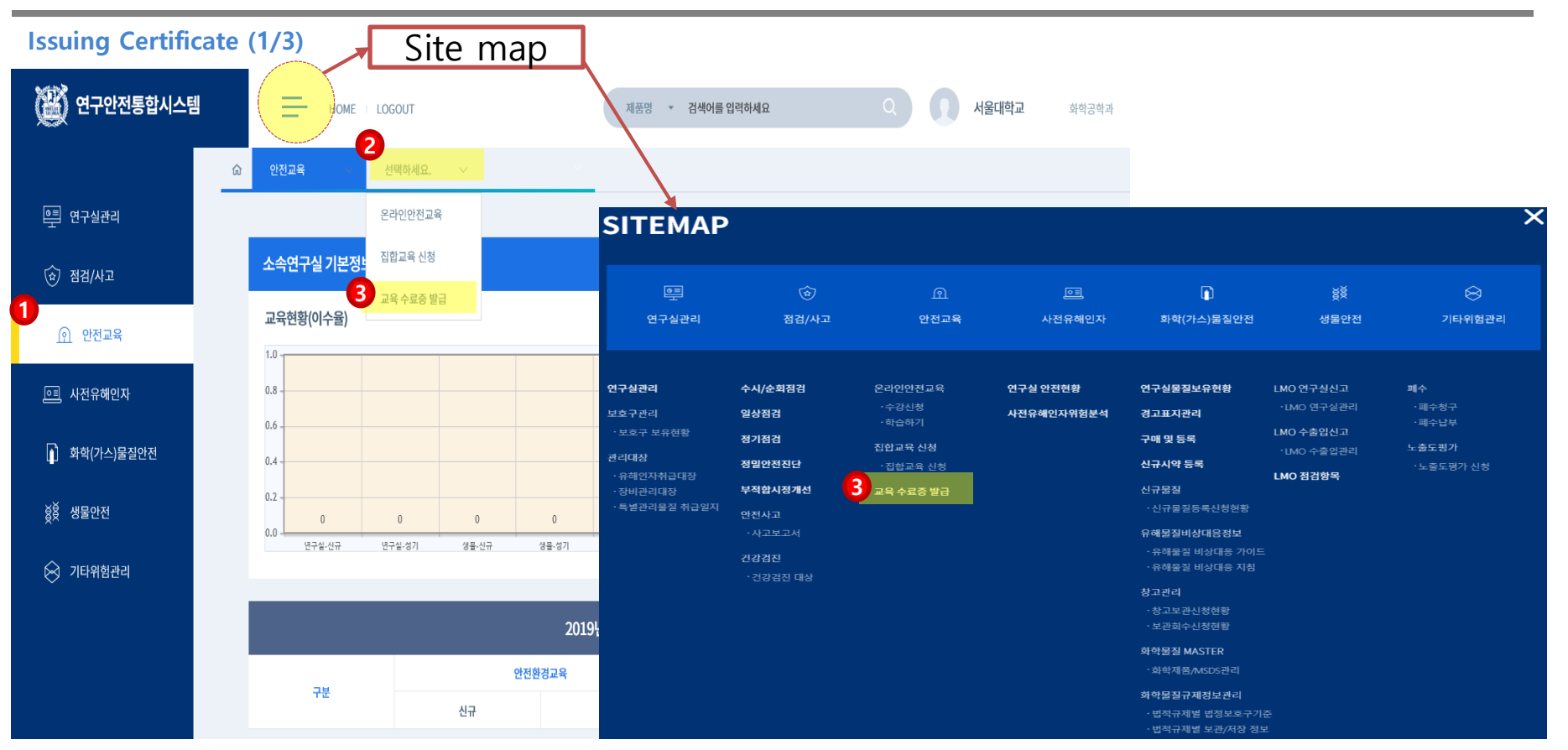

**1. Click** ①**'Safety Education' → Click** ② **the menu in the middle → Click** ③**'Issuing Certificate'** 

**\* If you select the site map, you can directly move to the page by clicking** ③ **'Issuing Certificate.'**

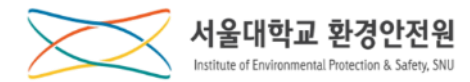

**Issuing Certificate (2/3)**

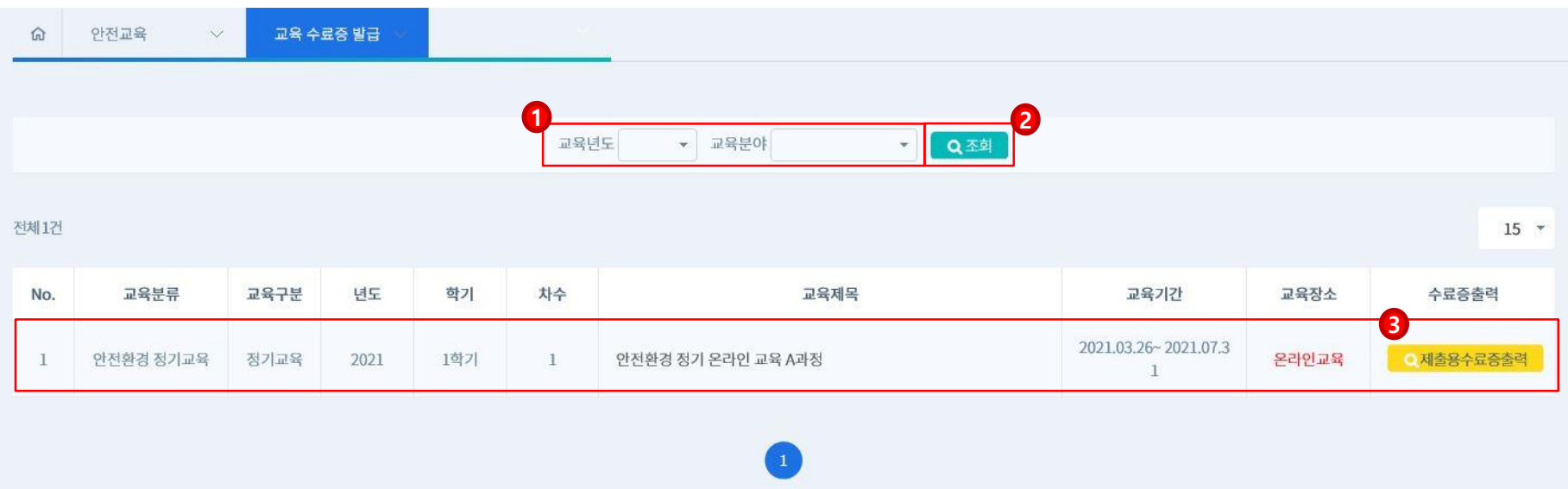

**1. Select ①the education year and the education field, and click the ② 'Search' button to view the education under the search conditions.**

**2. Check the information about the education(course), and click ③ 'Print Certificate' to move to the page for issuing the certificate.**

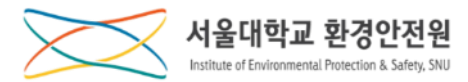

#### **Issuing Certificate (3/3)**

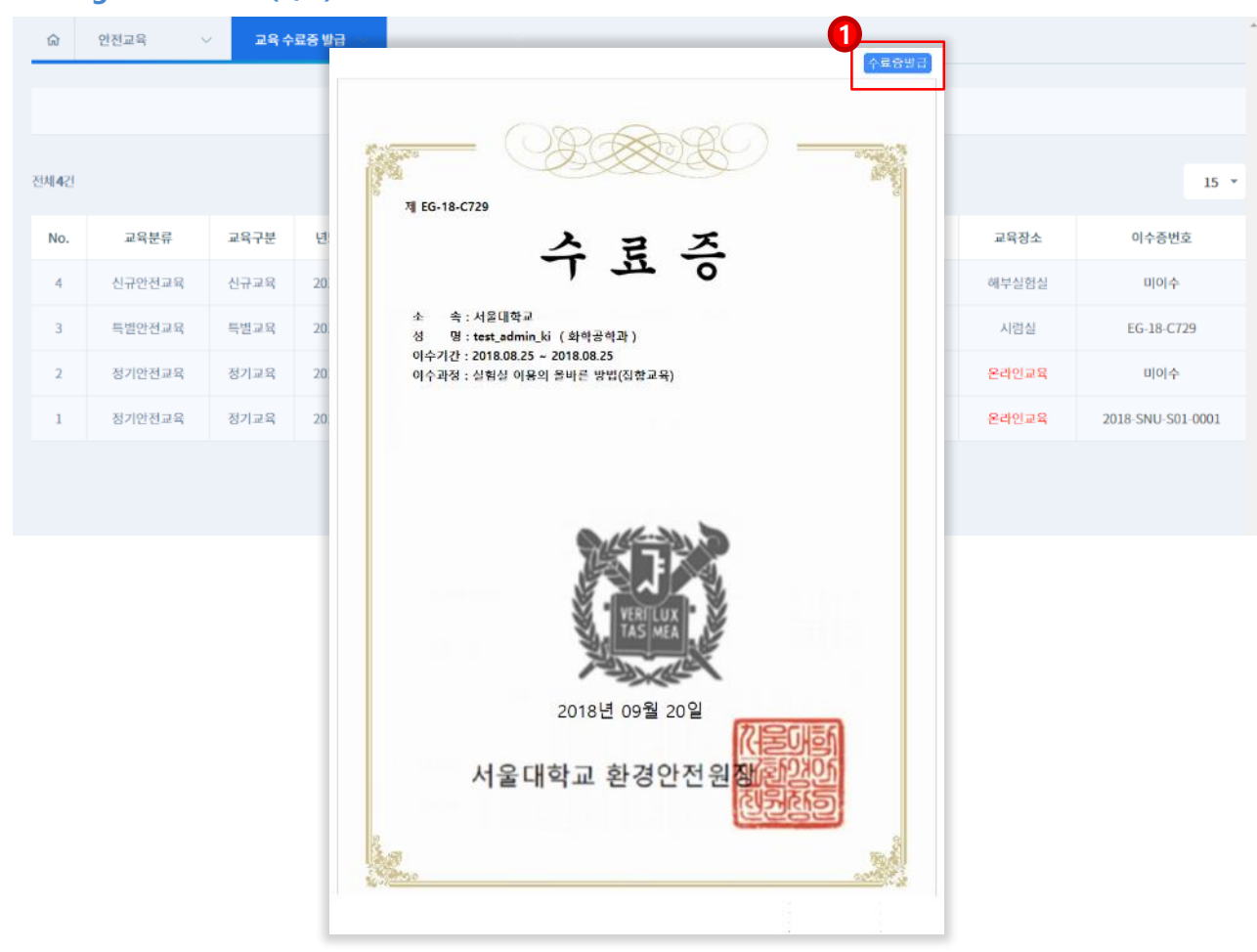

- 1. **Click** ① **Issuing Certificate to issue the certificate.**
	- **\* The certificate may be saved as a PDF file.**

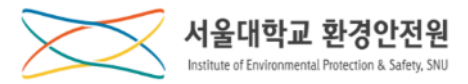

### **\* 참고: 아래와 같은 메시지는 로그인 세션이 끊긴 상황입니다. 약5분 후 다시 수강하여 주시기 바랍니다.**

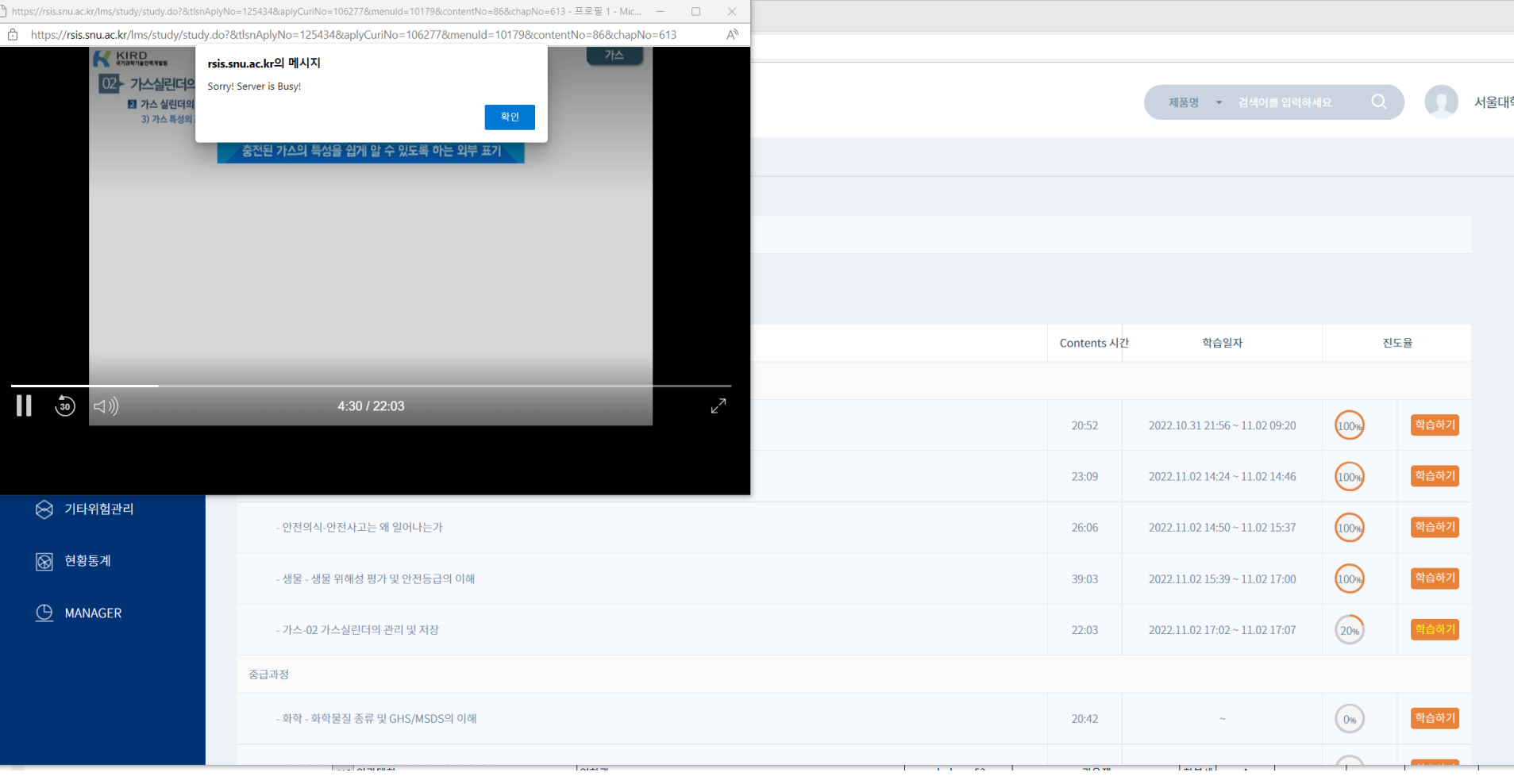